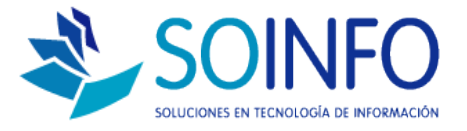

## **NOTA TÉCNICA**

Utilizar nuevamente el número de la Orden de Compra (OC)

## **OBJETIVO**

Poder volver a utilizar el número de la OC.

ALCANCE

El procedimiento es estándar para todos los proyectos.

## DESCRIPCION

1.- ANULAR OC : RUTA :// COMPRAS/ORDEN DE COMPRA / ANULAR ORDEN DE COMPRA

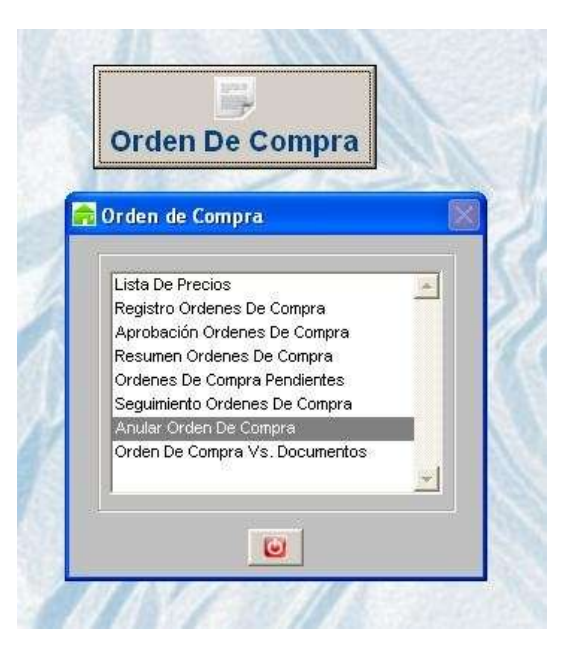

2.- INGRESAR Nro DE OC QUE SE ANULARA Y CONFIRMAR

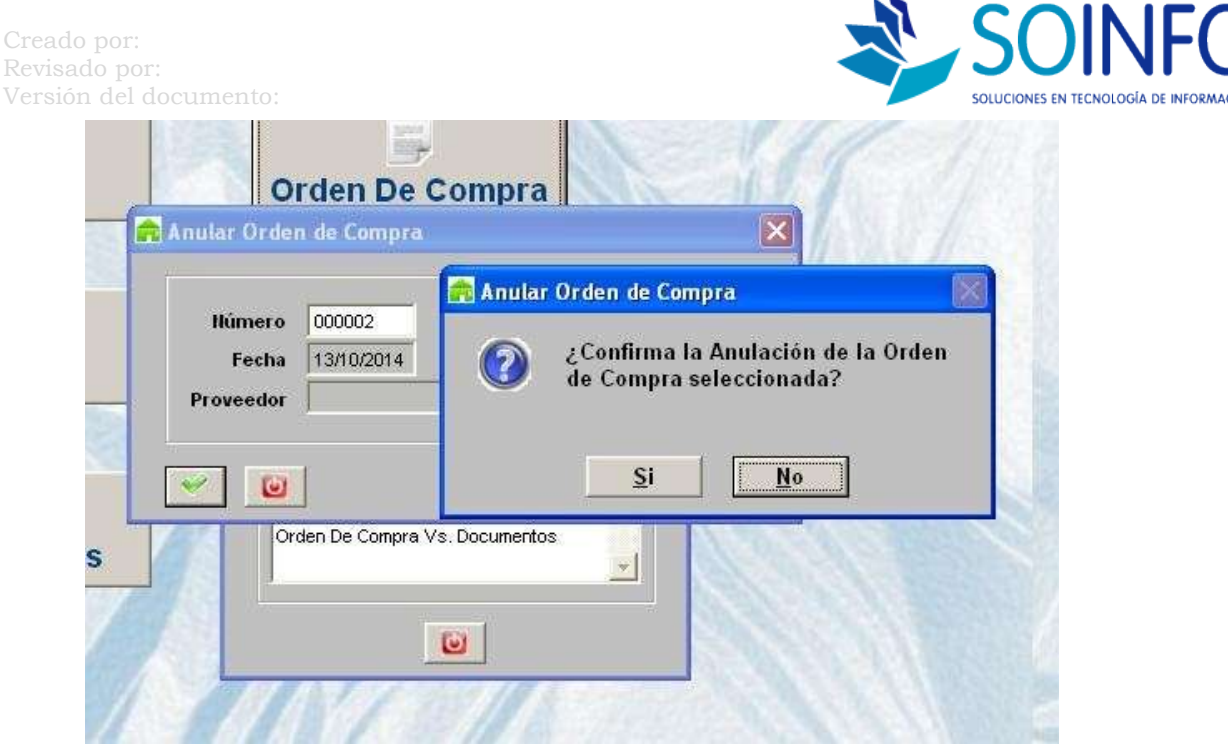

## 3.- CAMBIAR EL CORRELATIVO DE LA OC:

ruta :// CONFIGURACION/TABLAS/PARAMETROS DEL SISTEMA/BOTON (+) {se debe dar un click en la palabra "parámetros del sistema" y luego un click en el botón ver (+) que se encuentra a la derecha de la pantalla} seleccionar pestaña compras y quitar check de la opción autogenerar codigo de orden de compra, luego dar aceptar y salir.

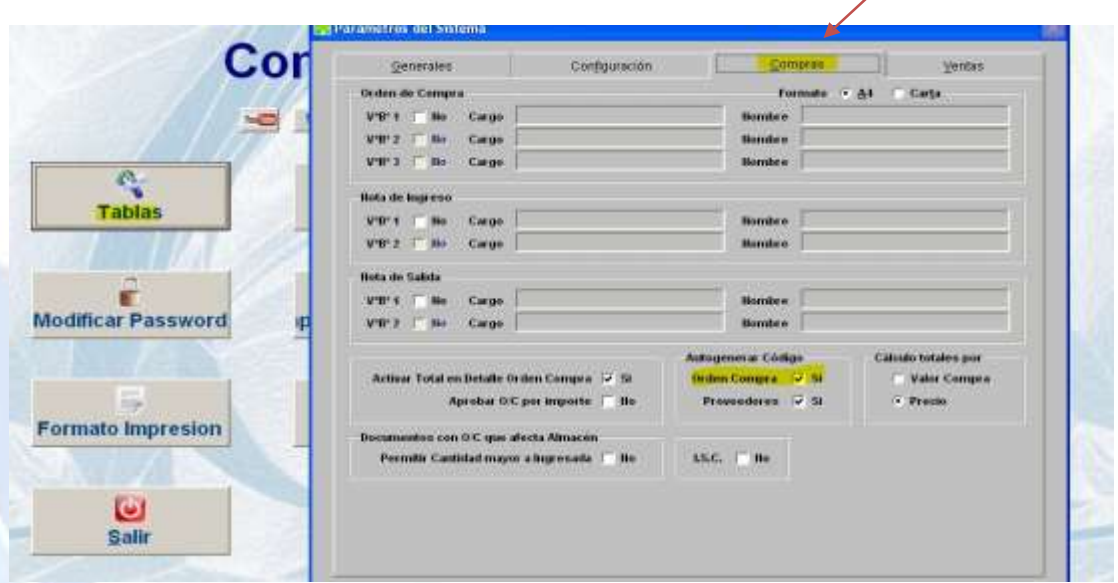

Dirección: Padre Mariano 391 Oficina 204 Providencia, Santiago - CHILE Teléfonos: (+56 2) 29489695 / (+56 2) 29489697 | Web: [www.soinfo.cl](http://www.soinfo.cl/)

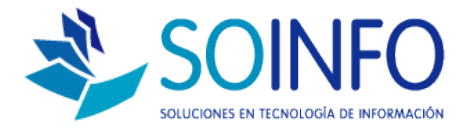

4.- El sistema me permitirá usar nuevamente el Nro de la OC anulada. Para que el sistema vuelva a autogenerar el correlativo de la OC se debe realizar el mismo proceso del paso 3 pero esta vez dejar el CHECK de la OC marcada.

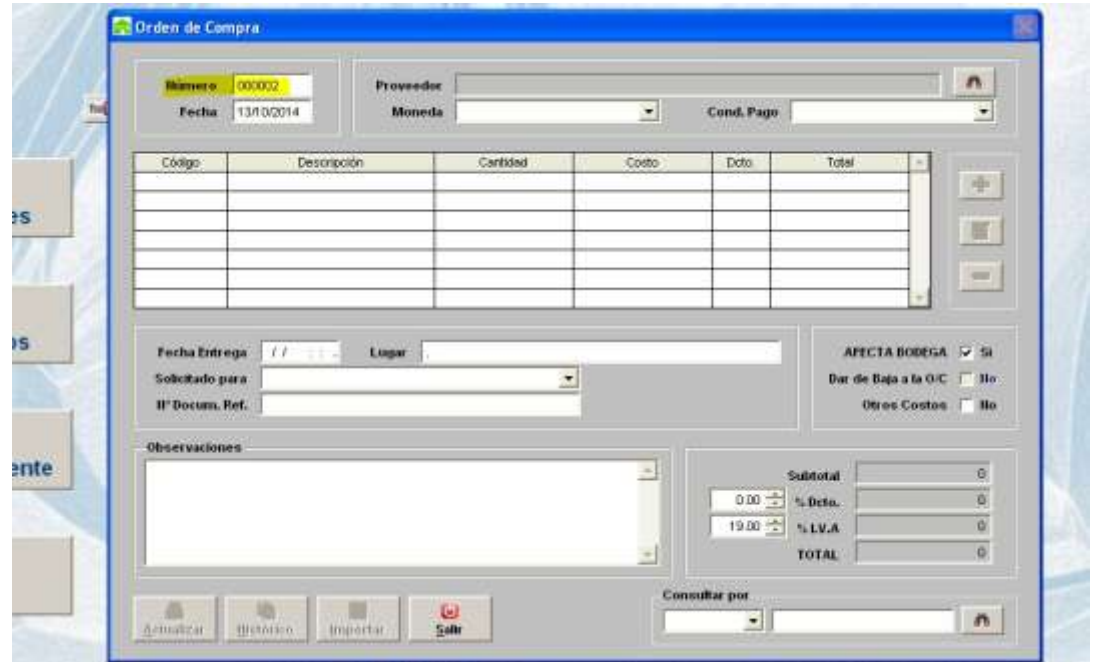

Dirección: Padre Mariano 391 Oficina 204 Providencia, Santiago - CHILE Teléfonos: (+56 2) 29489695 / (+56 2) 29489697 | Web: [www.soinfo.cl](http://www.soinfo.cl/)